## **L'Anagrafica delle Spese**

Nell'anagrafica delle spese devono essere caricate tutte le possibili spese di notifica con i relativi importi.

Si accede da menu → Registro Notifiche → Anagrafica Spese.

Sarà visualizzata la schermata di ricerca.

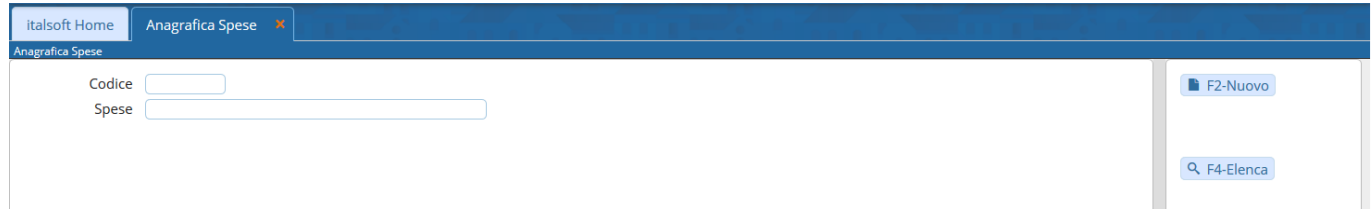

Cliccando **Nuovo** si potrà inserire un nuovo tipo si spesa.

Il campo Codice deve essere valorizzato utilizzando il tasto **Progressivo**. Nel campo Spese va inserito il tipo di spesa. Nel campo Importo, facoltativo, può essere inserita la cifra corrispondente. Memorizzare i dati inseriti con **Aggiungi**.

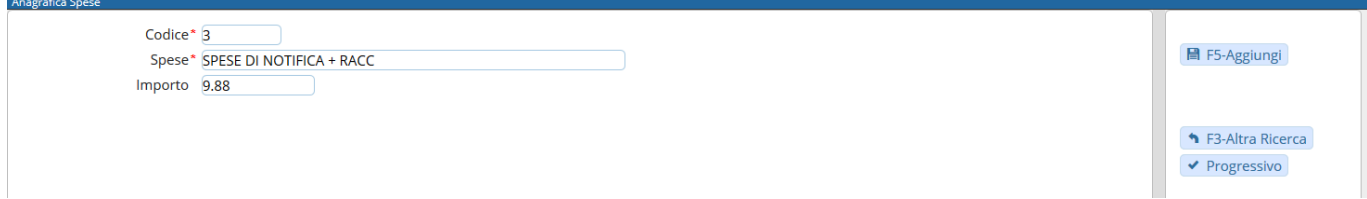

Il programma tornerà alla schermata precedente, dalla quale sarà possibile creare un nuovo elemento oppure visualizzare tutti i tipi di spesa caricati cliccando il tasto **Elenca**.

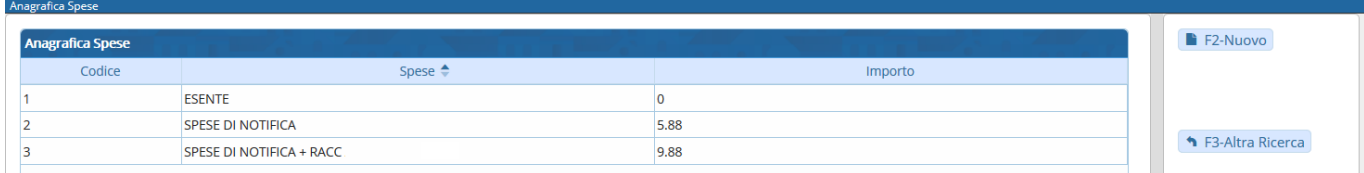

Aprendo uno degli elementi con un doppio click, sarà possibile cancellarlo con **Cancella** o apportare modifiche e memorizzarle con **Aggiorna**.

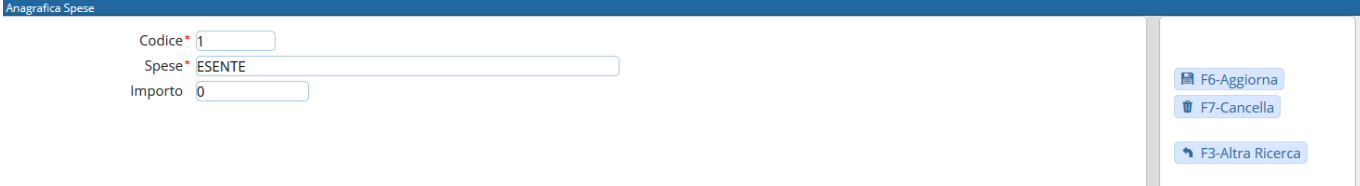

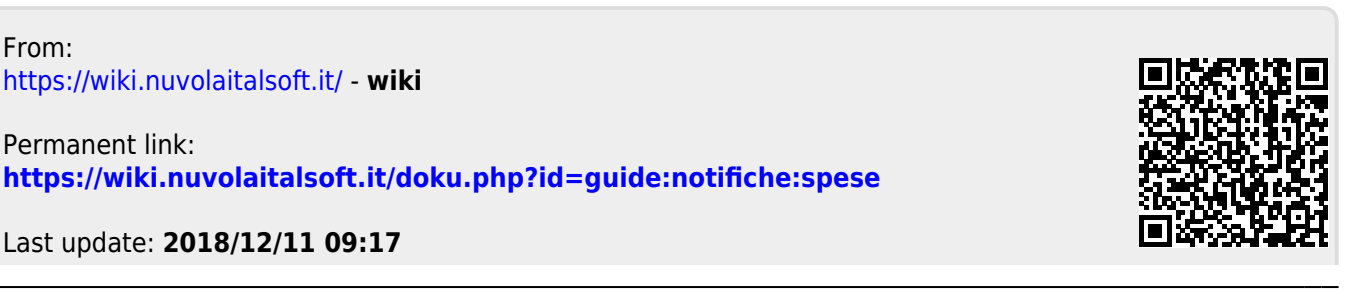